マイページによるお知らせ管理について

# 概要

お知らせ情報テーブルは、各支部・部門に向けた内容のファイルが定期的に自動更新されています。 各支部・部門のサイトでは、このファイルを組み込む事で自動更新を行う事が可能です。

お知らせ情報テーブルのスタイルを別途指定する事で、それぞれのサイトに合わせたデザインに変更可能です。

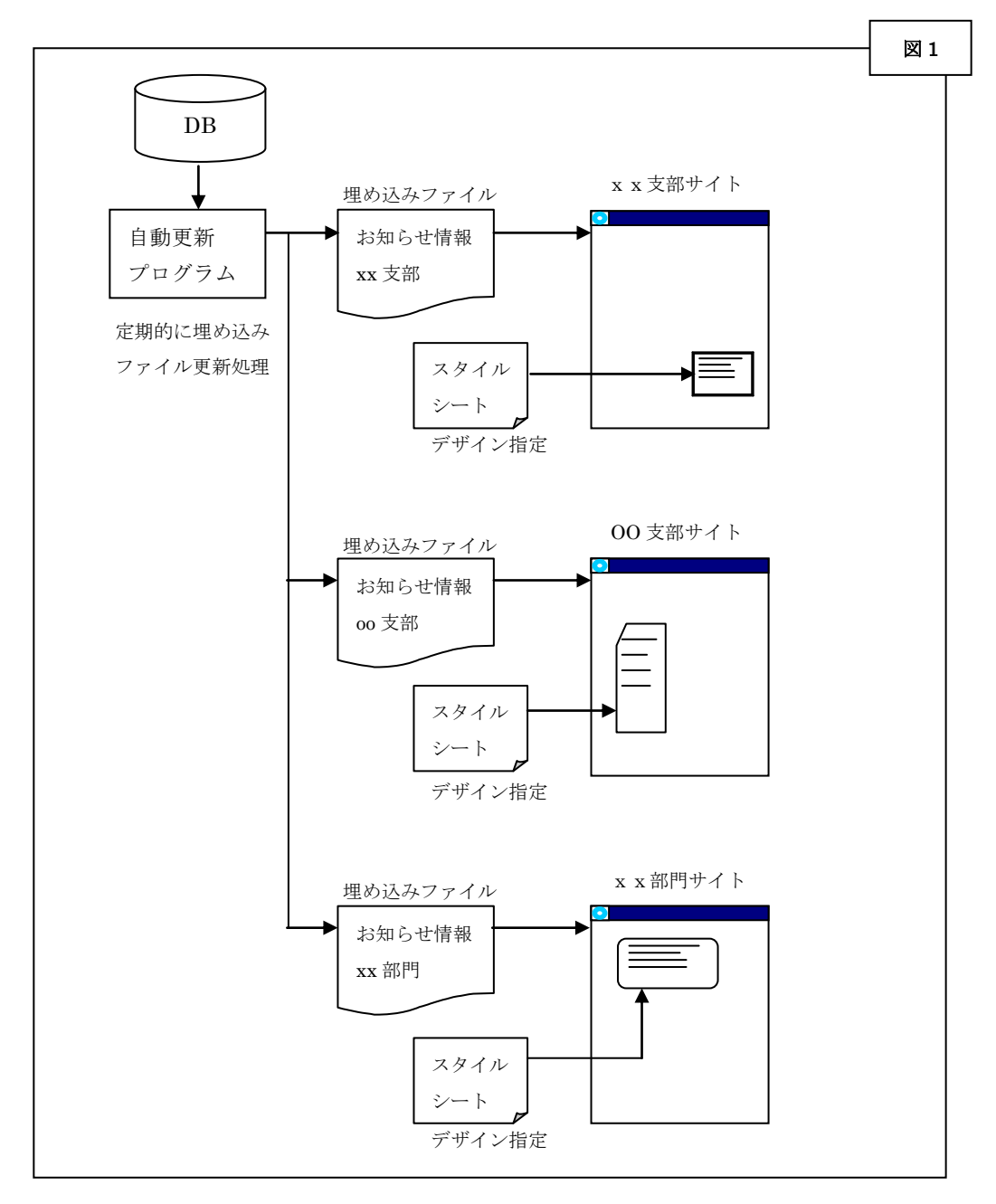

お知らせ情報テーブルは、必ずしも組み込む必要はありません。

### ・お知らせ情報の作成

マイページや各支部・部門のサイトに表示するお知らせ情報を、お知らせ管理画面から作成します。 お知らせ情報には、マイページのみ表示される情報もあります。

# 手順

[新規作成]

1. 会員専用ページへログイン(ID は現在 FTP でご利用頂いているものと同一です。パスワードに関 しましてはお手数をお掛け致しますが事務局担当までお電話にてお問い合わせ下さい)、[お知ら せ管理]画面から、追加ボタンを押します。

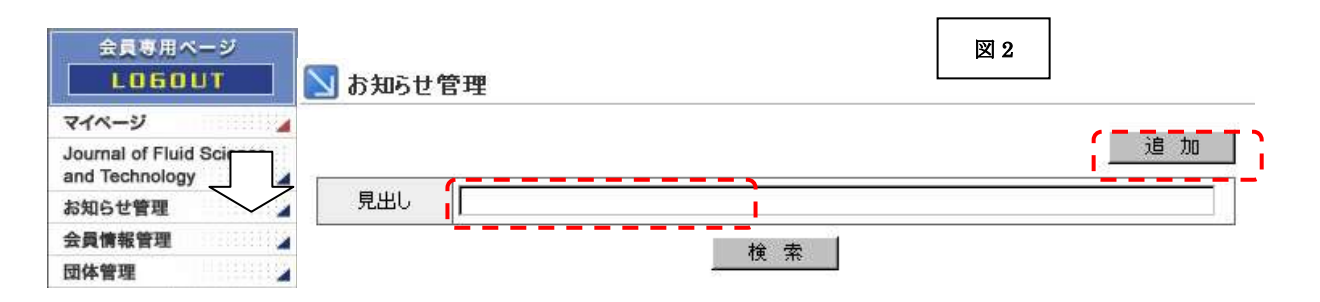

- 2. 「見出し」に、お知らせ内容の要約を入力して下さい。
- 3. 「内容」に、会員に周知したい内容を設定します。
- 4. 既に HTML が存在する場合、URL を選択し、対象の URL を入力して下さい。 PDF 等のファイルの場合、FILE を選択肢、対象のファイルを「参照...」ボタンから登録して下 さい。
- 5. マイページに表示させたい情報の場合、「マイページに表示する」にチェックを入れて下さい。
- 6. 「掲載期間」を入力して下さい。
- 7. 「発信元」「見出し」「掲載期間」を入力後、「確認」ボタンを押して下さい。

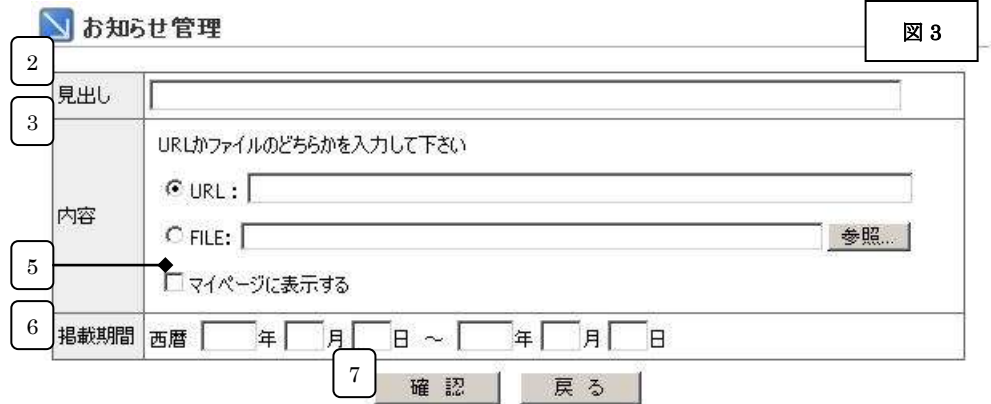

8. 「確認」ボタンを押すと、確認画面が表示されます。(図 4)

設定したお知らせを登録する場合、「追加する」ボタンを押して下さい。

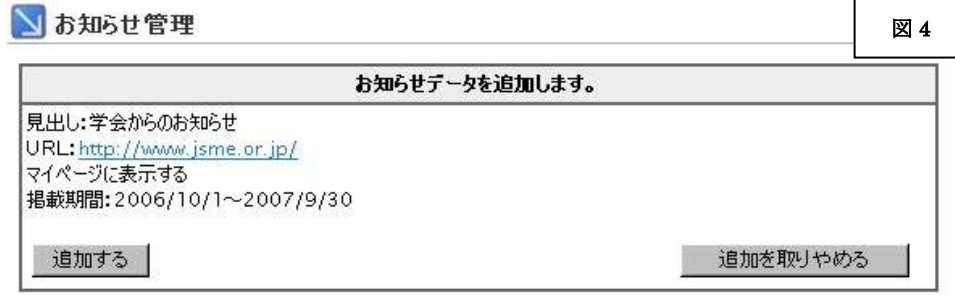

9. お知らせ情報が登録されました。(図 5)

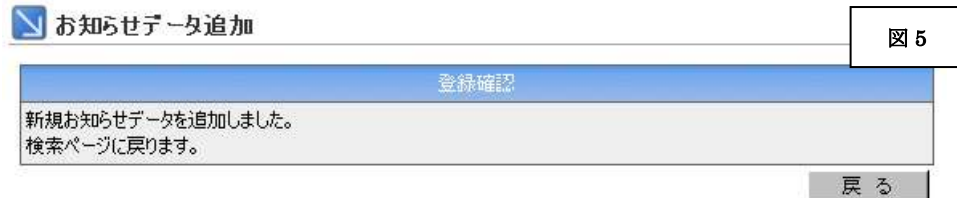

[既存データの編集/削除]

1. 会員専用ページへログイン、[お知らせ管理]画面から、見出しを検索します。

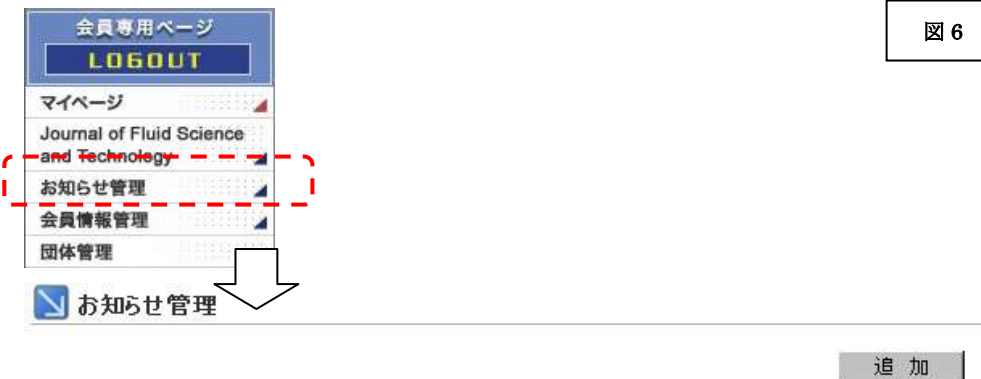

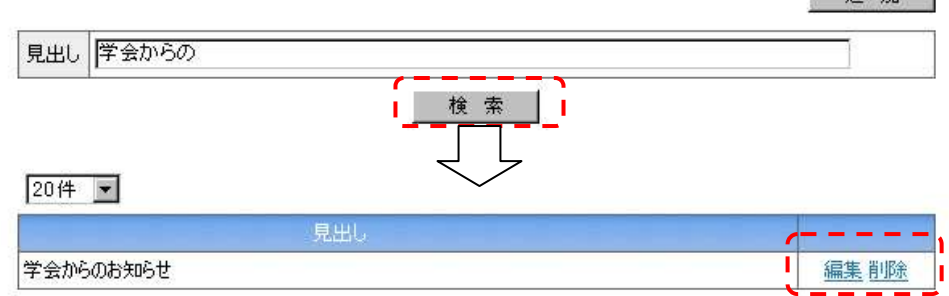

- 2. 対象となるお知らせ情報の編集・削除リンクをクリックします。
- (ア) 編集の場合
	- ① 編集したいお知らせ情報の「編集」リンクをクリックします。
	- ② 新規追加と同様に、見出し、内容、マイページ表示チェックボックス、掲載期間を入力し、 「確認」ボタンを押してください。
- (イ) 削除の場合
	- ① 削除したいお知らせ情報の「削除」リンクをクリックします。
	- ② 確認画面が表示されます。(図 7) 削除してよい場合、「削除する」ボタンを押して下さい。

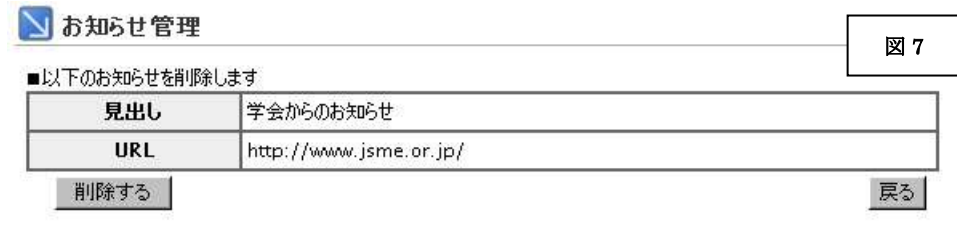

③ お知らせ情報が削除されました。(図 8)

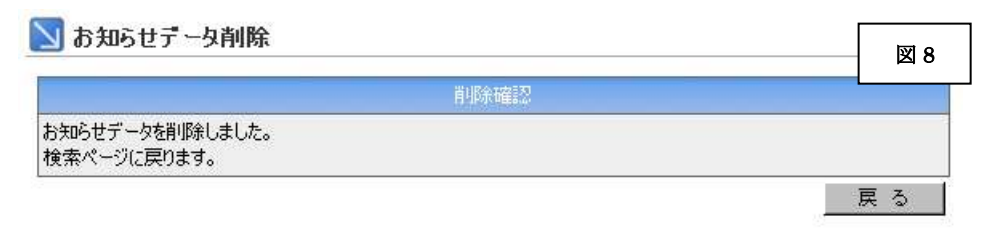

# ・支部・部門サイトへの組み込み

お知らせ情報テーブルをサイトに組み込むには、組み込みたいページの HTML 内、配置したい場所に

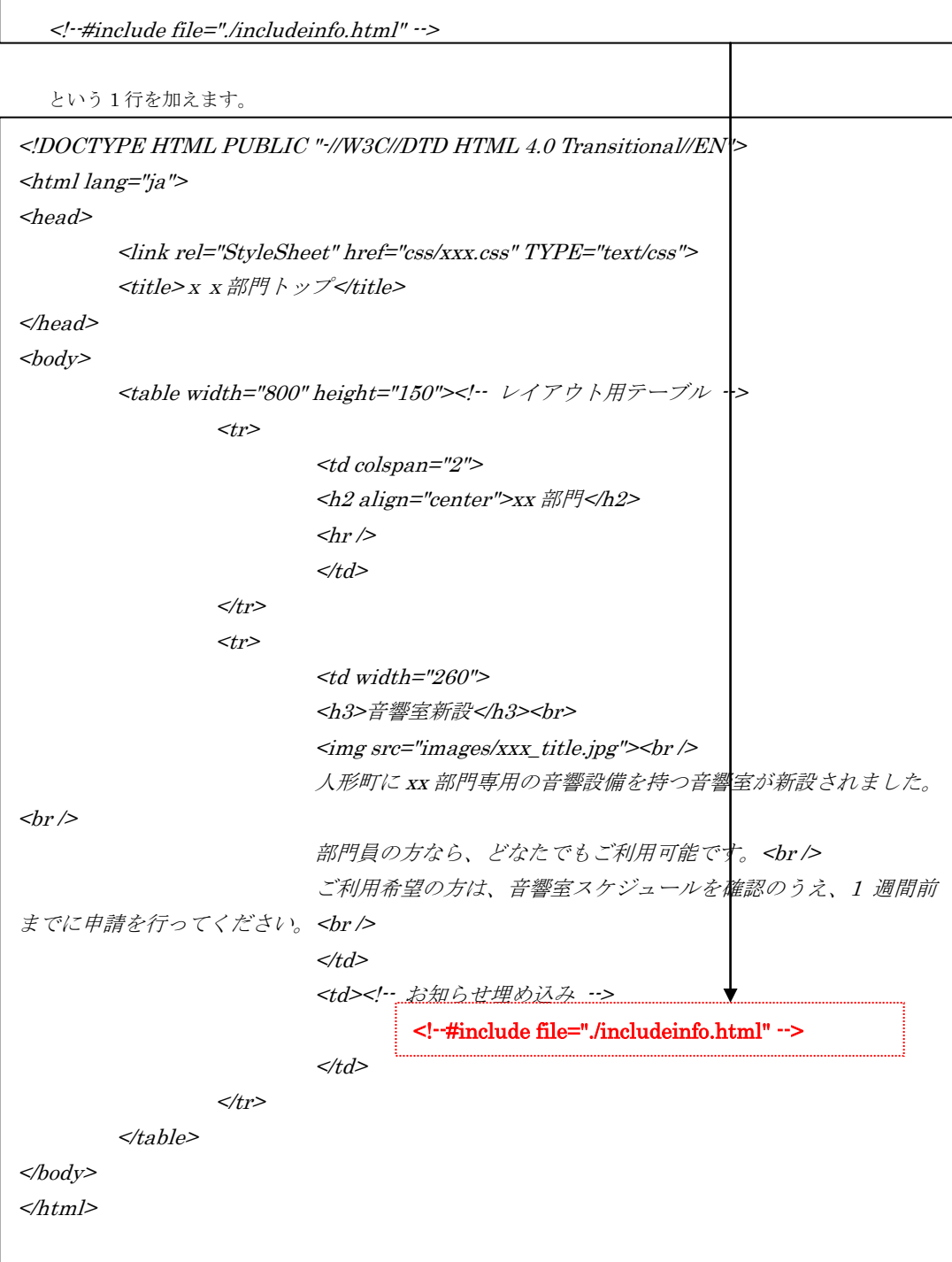

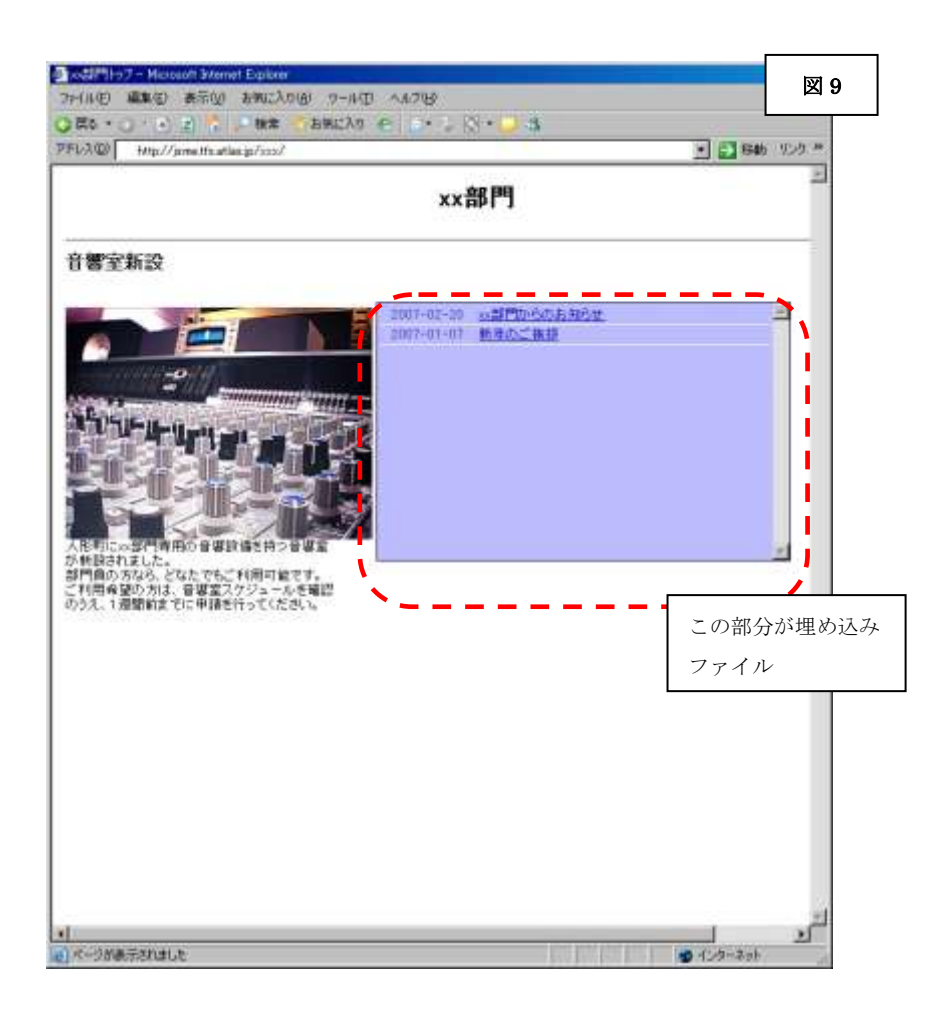

ページ表示時には、その場所に埋め込みファイルが読み込まれ、挿入されます。

### ご参考までに埋め込みの例を以下に示します。

埋め込みファイルは、<DIV>で囲まれた本体中に、<LI>で囲まれたリスト(複数)を持ちます。(図 10)

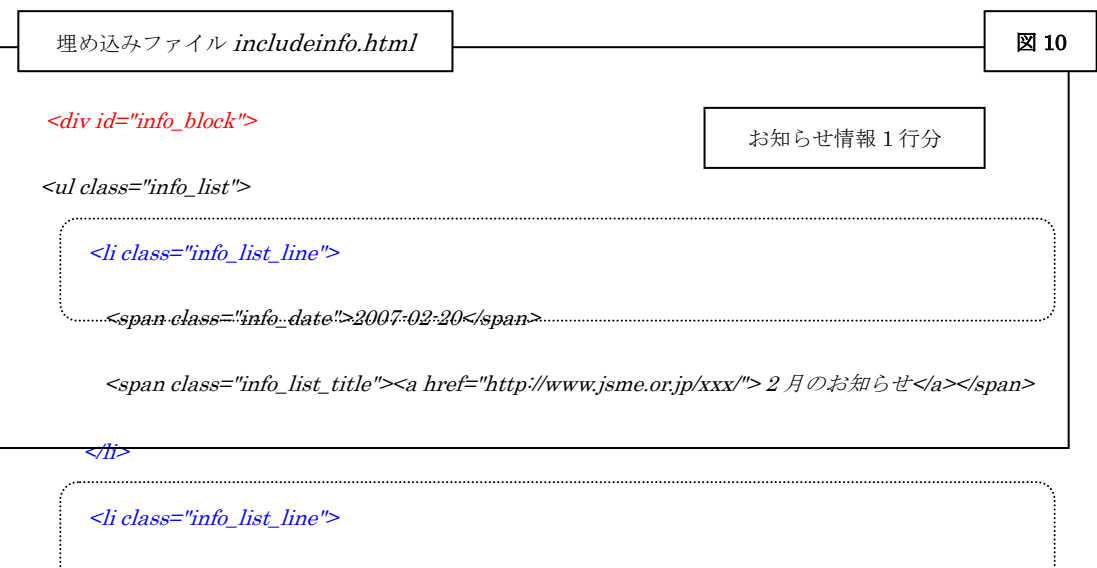

<span class="info\_date">2007-01-07</span>

<span class="info\_list\_title"><a href="../newyear2007.pdf"> x x 部門新年のご挨拶</a></span>

</li>

 $\langle \rangle$ 

 $\langle$ div $>$ 

お知らせ情報 1 行分

リストは日付・見出し(リンク付)で構成され、行数は更新されたタイミングによって増減します。

# ・外観の変更

お知らせ情報テーブルの各要素には、ID もしくはクラスが設定されていますので、スタイルシートを定義することで、外観 を変更することが可能です。

### 外形

<DIV>タグでブロック化されています。

### [外形] ID : info\_block

### リスト

各行が「日付」「見出し」で構成され、見出しにはリンクが付きます。

[リスト全体] CLASS: info\_list

└ [リスト各1行の全体] CLASS : info\_list\_line

├ [リスト内日付] CLASS : Info\_date

#### └ [リスト内見出] CLASS : info\_list\_title

[サンプル画面]

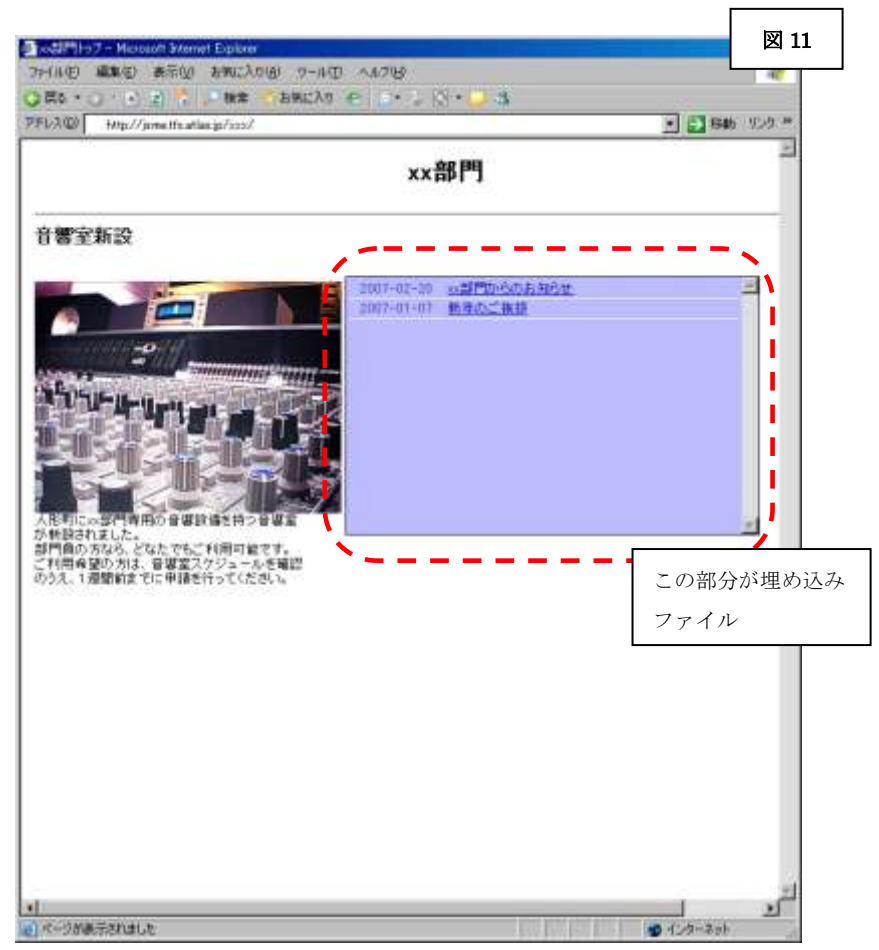

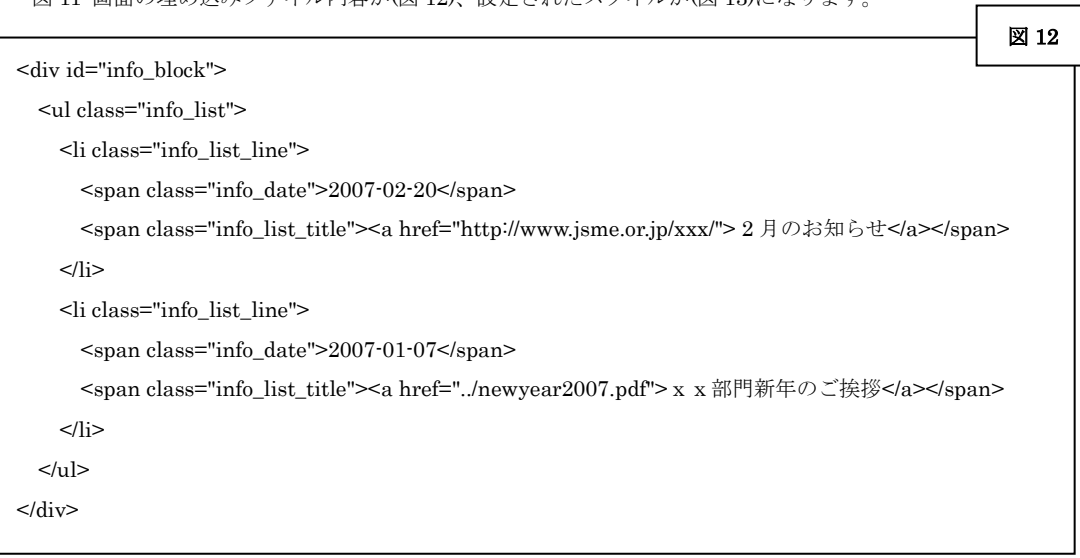

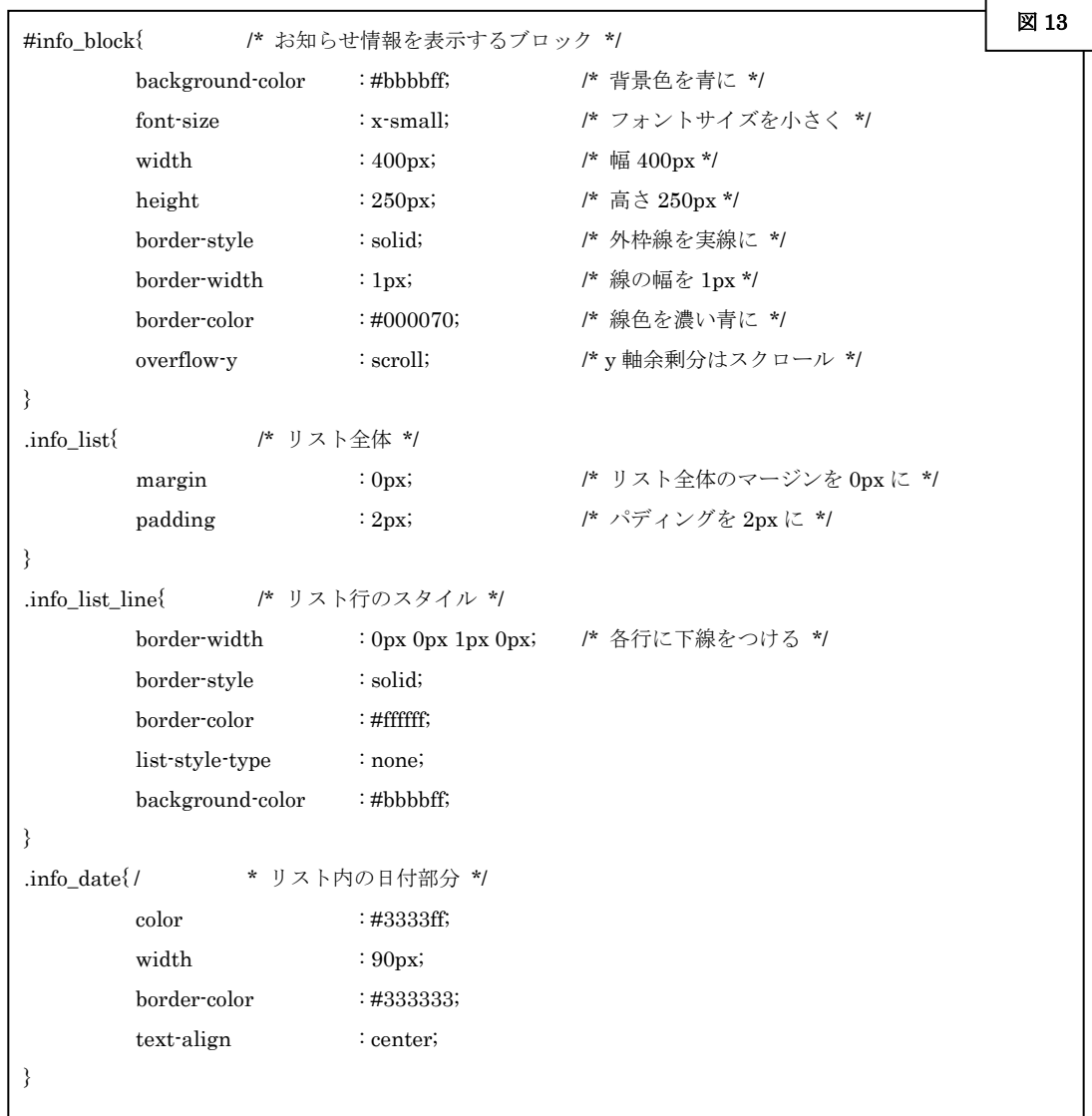